## Ć**wiczenie 1.**

W programie GIMP otwórz zdjęcie ze swojej kolekcji i użyj takich narzędzi programu, aby zostało ono zmienione w szkic.

W tym celu wykonaj kolejno:

- 1. Wybierz polecenie *Filtry/Wykrywanie kraw*ę*dzi/Kraw*ę*d*ź (rysunek 19).
- 2. W oknie *Wykrywanie kraw*ę*dzi* ustaw parametry podobnie jak na rysunku 20. Zwróć uwagę na podgląd.
- 3. Zatwierdź *OK*.
- 4. Następnie wybierz polecenie *Kolory/Desaturacja...*.
- 5. W wyświetlonym oknie *Desaturacja* wybierz opcję <sup>O Jasność</sup> i zatwierdź wybór.

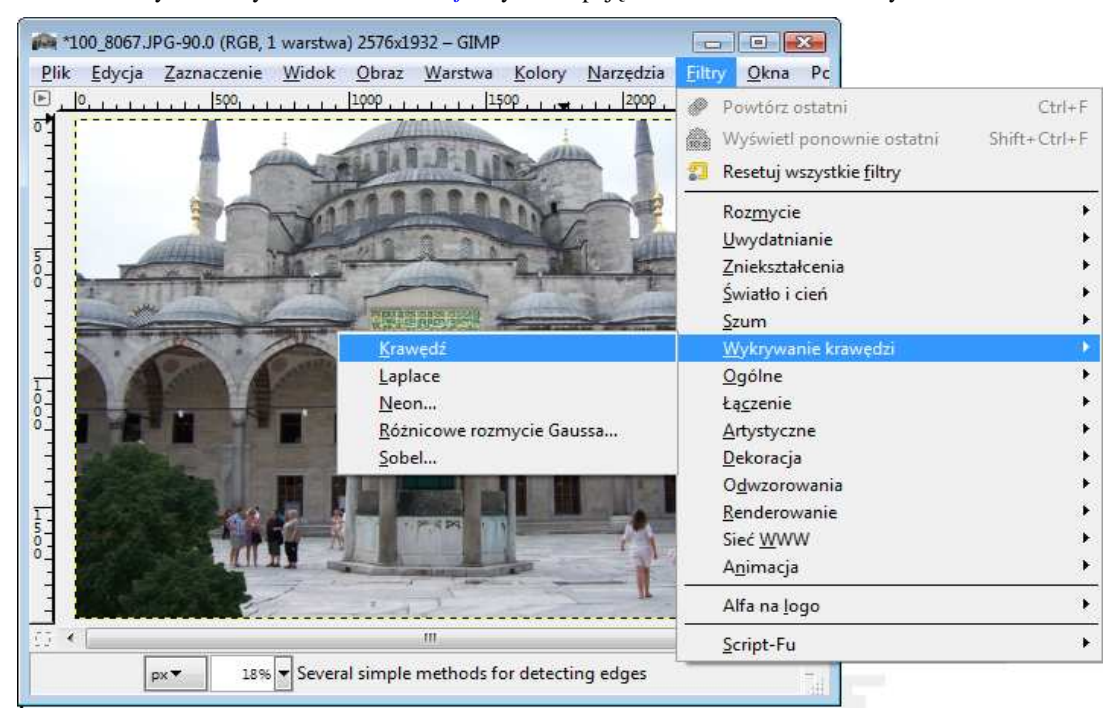

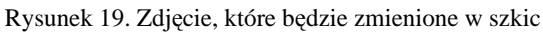

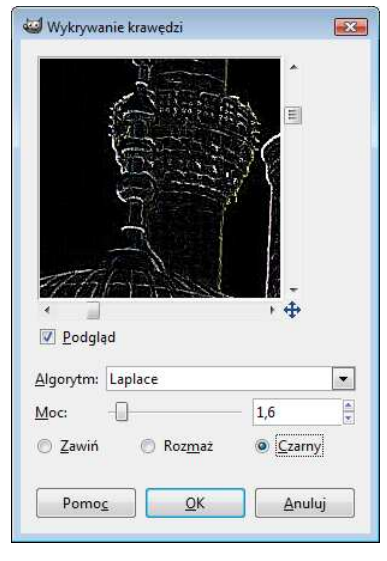

z odpowiednio ustawionymi parametrami szkicu

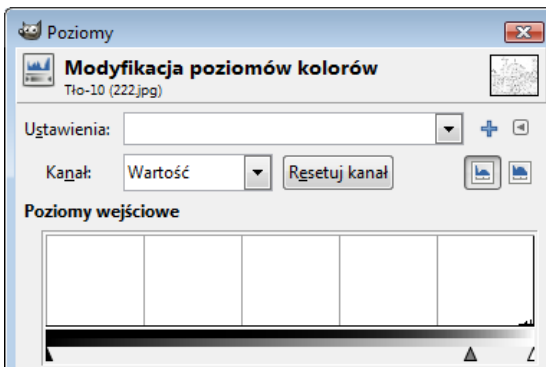

Rysunek 20. Okno Wykrywanie krawędzi Rysunek 21. Okno Poziomy do określania intensywności czerni na

- 6. W celu odwrócenia kolorów wybierz opcję *Kolory/Inwersja*.
- 7. Intensywność czerni na szkicu możesz ustawić w oknie *Poziomy* po wybraniu polecenia *Kolory/Poziomy...* (rysunek 21).

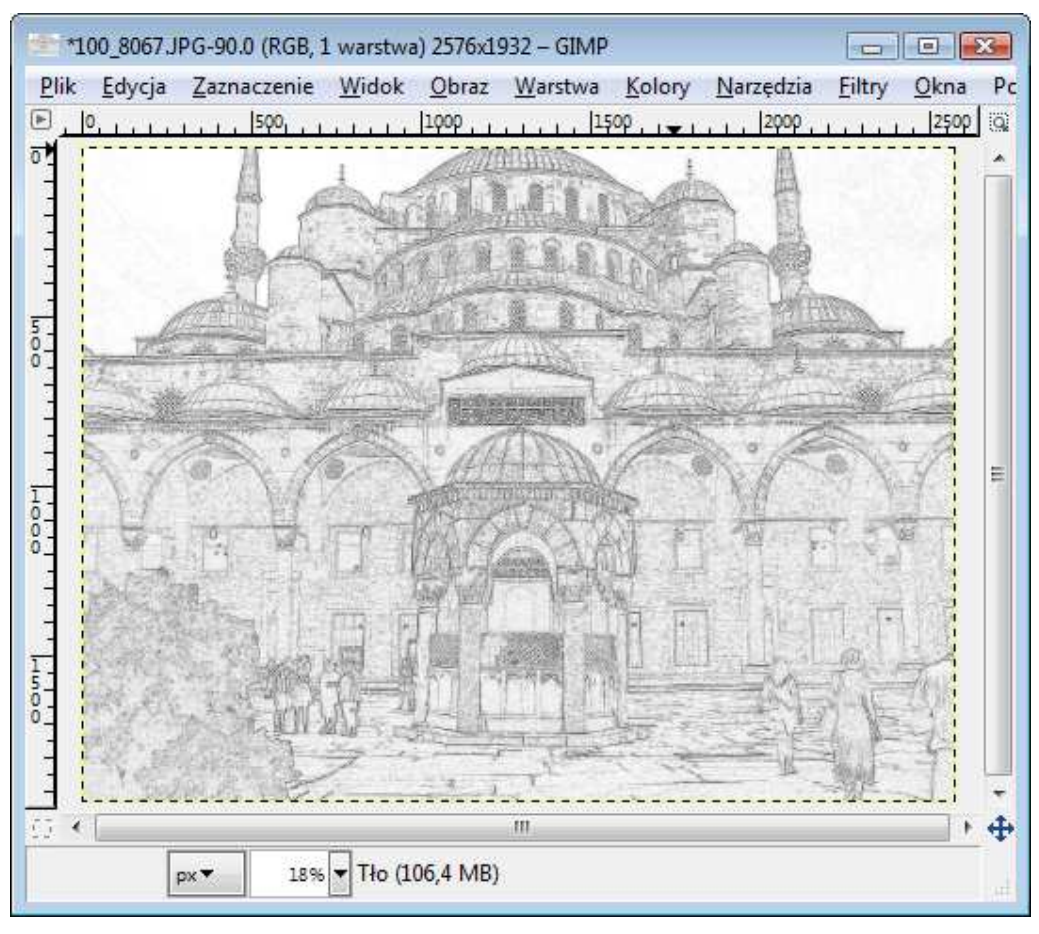

8. Po ustawieniu poziomu czerni i zatwierdzeniu szkic jest gotowy (rysunek 22).

Rysunek 22. Zdjęcie zmienione w szkic